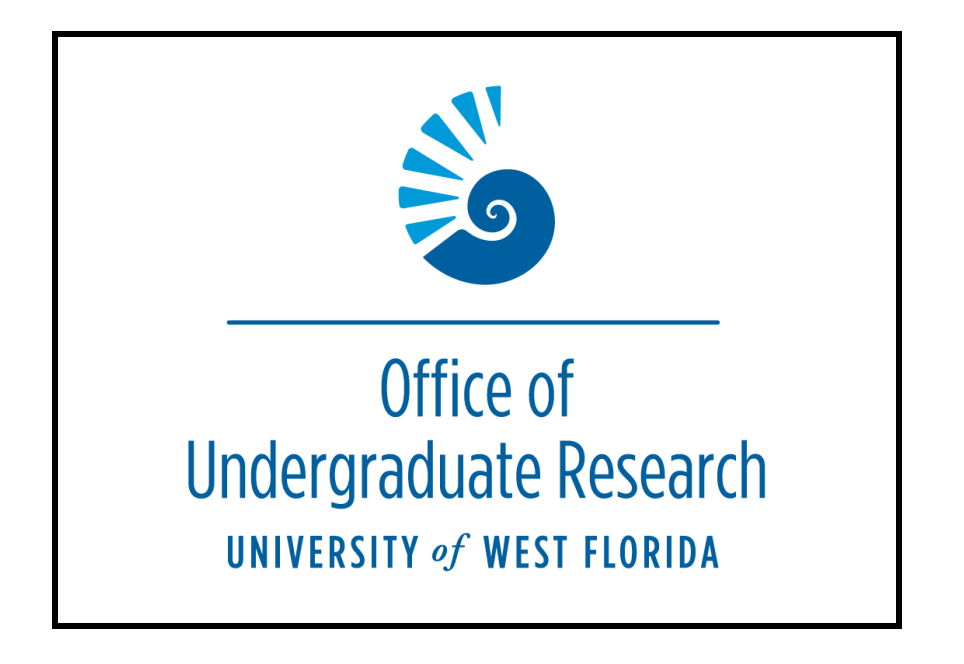

UWF Student Scholar Symposium Abstract Submission Student Application Guide and How to Apply

# Step 1. Login to MyUWF

Within myUWF, simply search for "OUR" or "undergraduate research" and select "**OUR Program Application**s" and you will already be signed in when you access the portal.

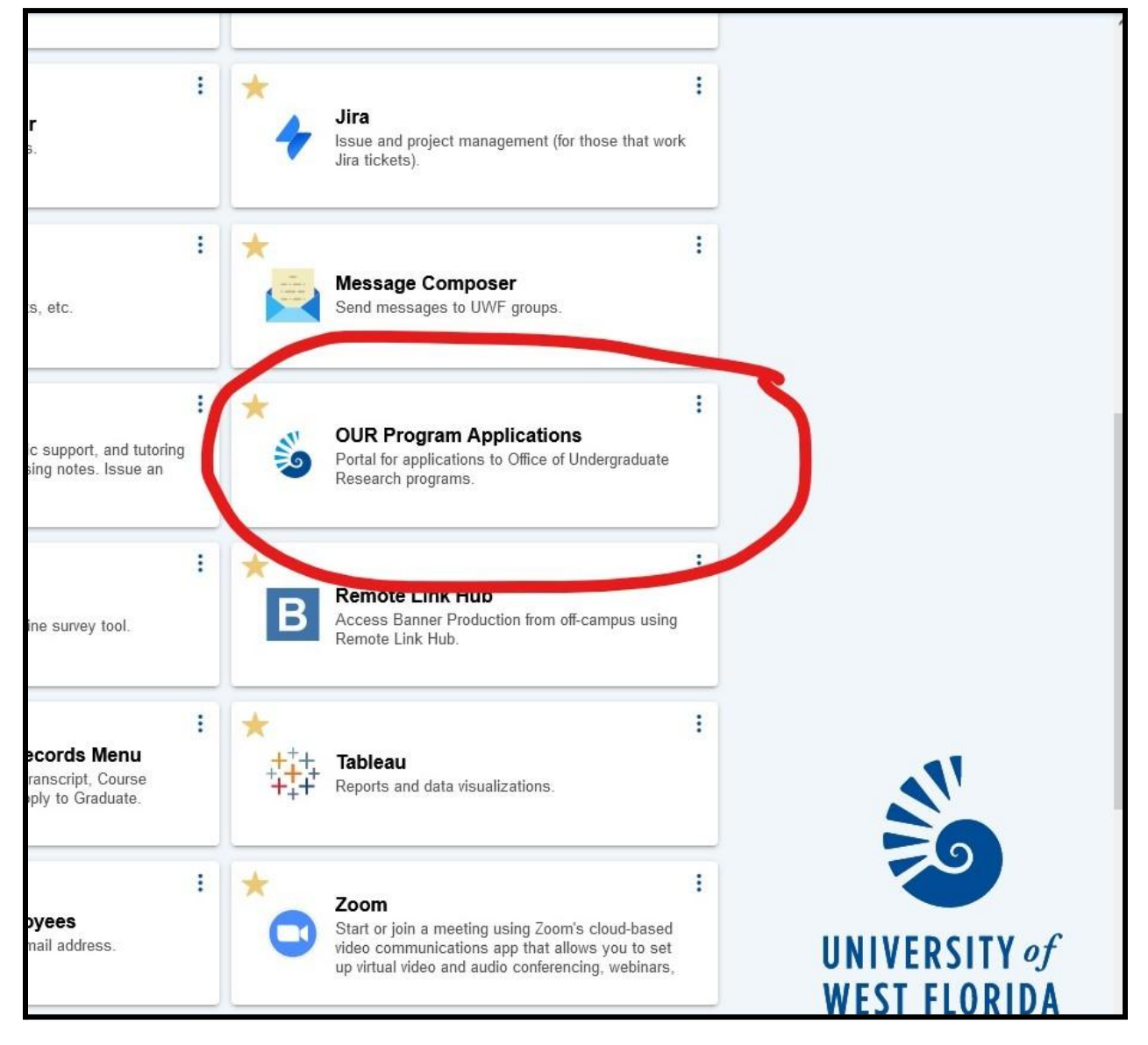

### Step 2. Select the applications you want to apply for via the "OUR Program Applications" portal

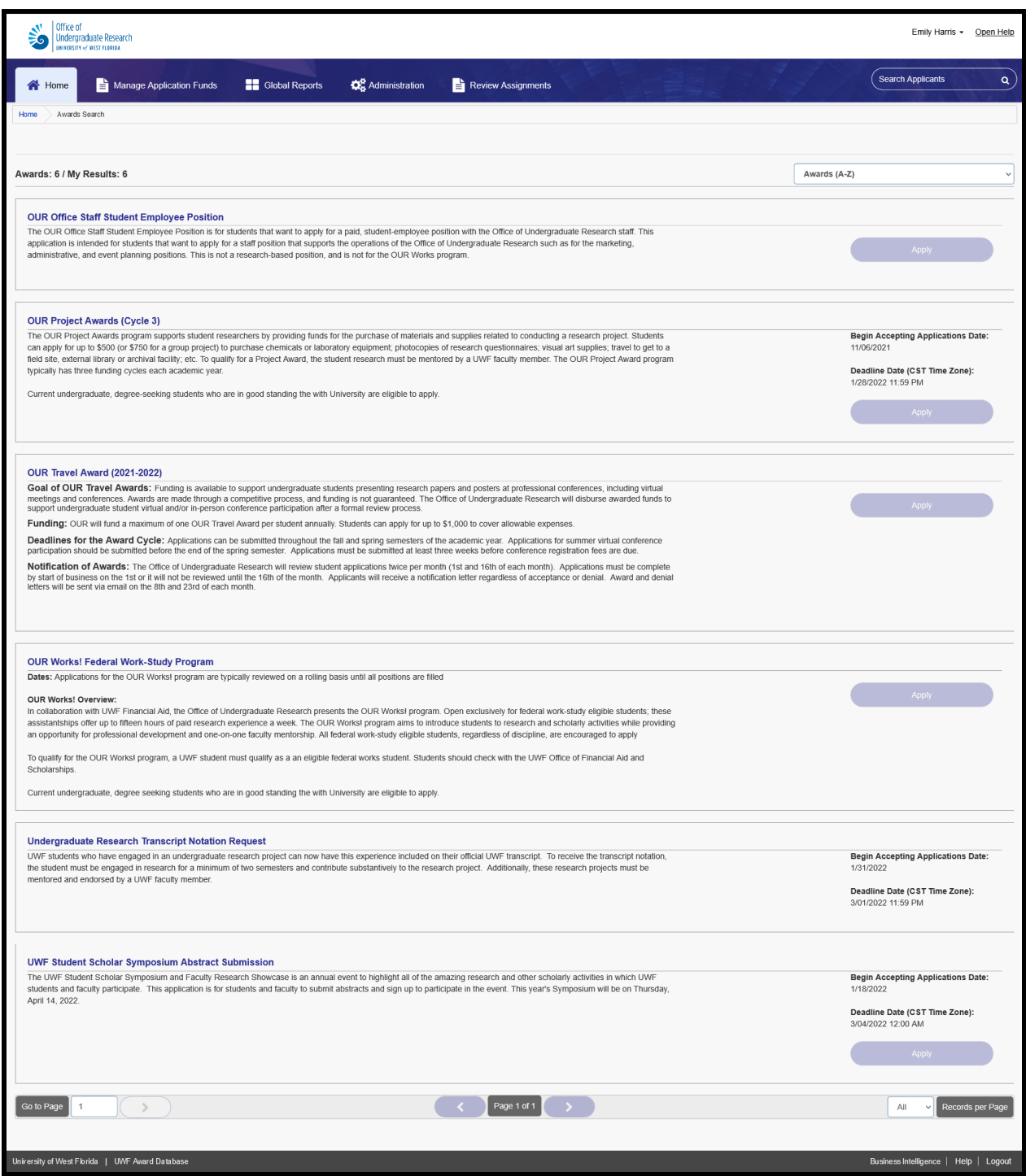

Once you have signed in, available award applications will be listed.

1. Select "UWF Student Scholar Symposium Abstract Submission".

# Step 3. UWF Student Scholar Symposium Abstract Submission Application

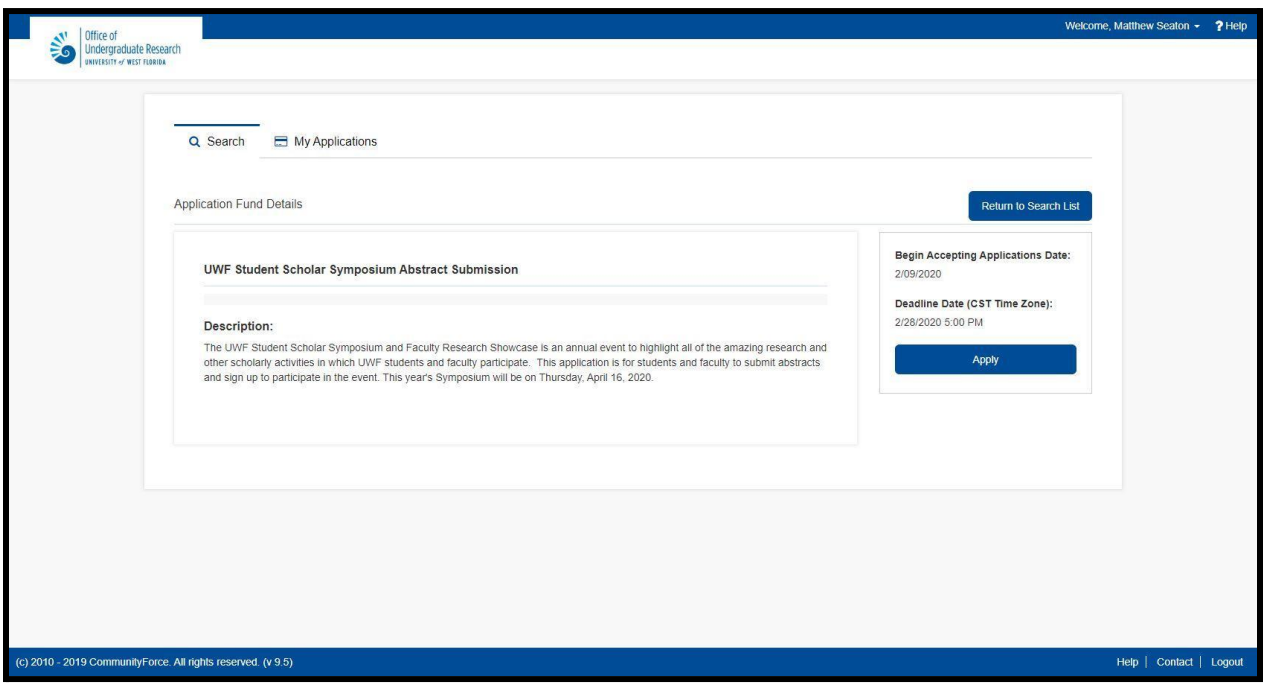

- 1. Read the Application Details to ensure that you have met the necessary requirements before starting the application.
- 2. Click "Apply" to begin the application

# Step 4. - Begin Your Student Scholar Symposium Abstract Submission Application

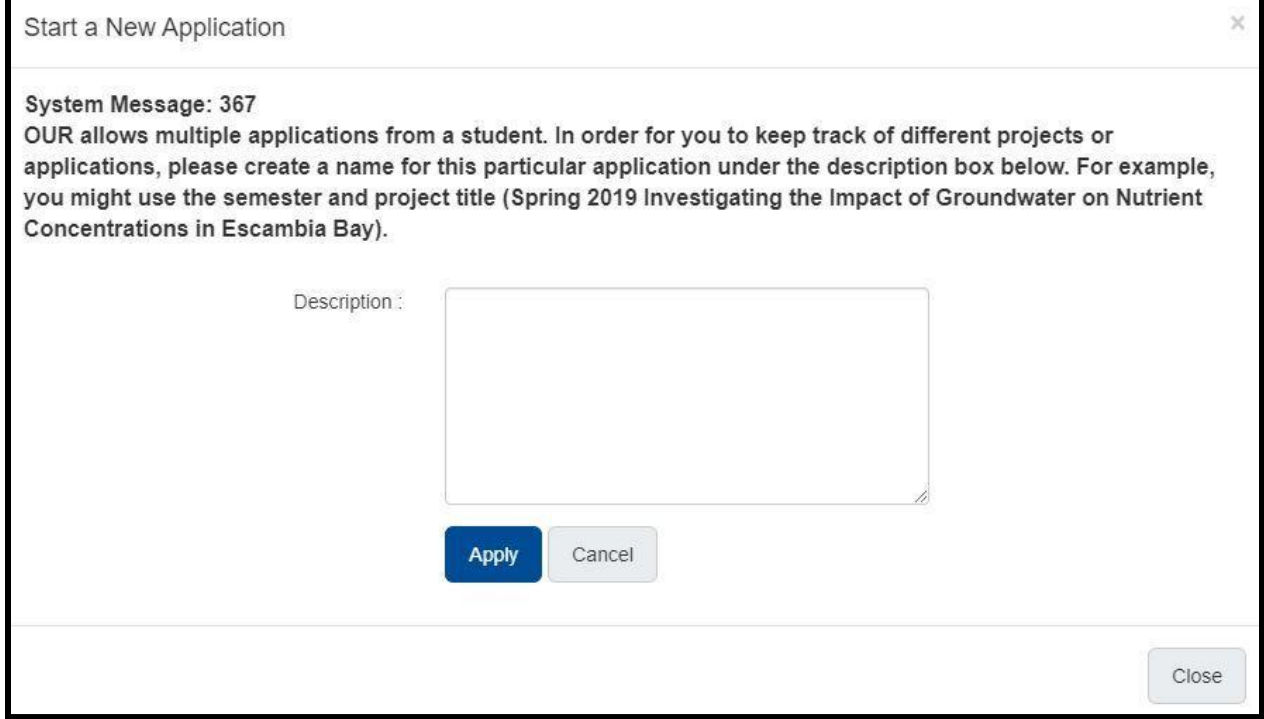

- 1. For your records and the tracking of your applications, input the title or some description of your project to refer back to in the application portal. You can apply for multiple research programs, so a title or project description will keep you organized if you are applying for multiple OUR Programs and Awards.
- 2. Click "Apply".

# Step 5. UWF Student Scholars Symposium Abstract Submission Application (Application Dashboard)

#### Deadline for Submission || 2/28/2020 5:00 PM (CST)

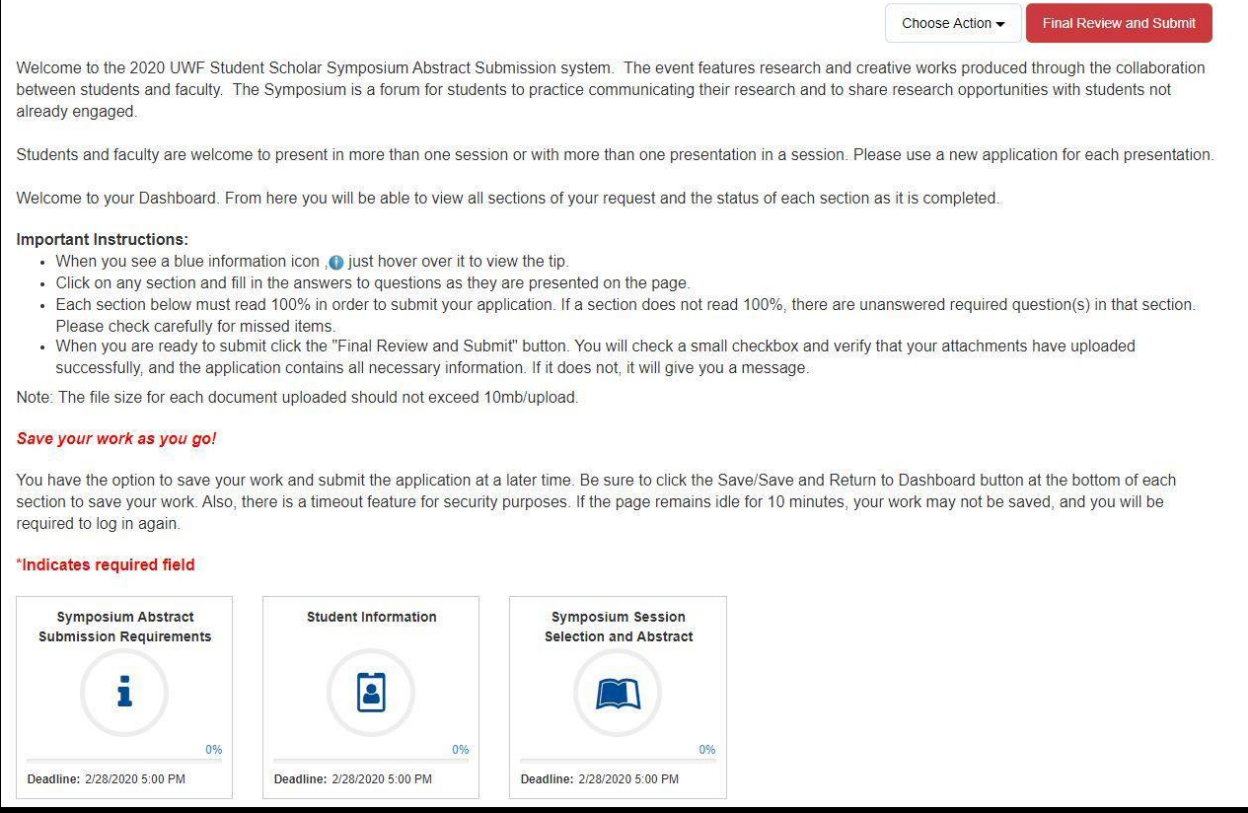

Each Section and Field must be filled out to submit your application. Click on each field to enter the necessary information.

# Step 6. Student Scholar Symposium Abstract Submission Application (Application Dashboard: Symposium Abstract Submission Requirements)

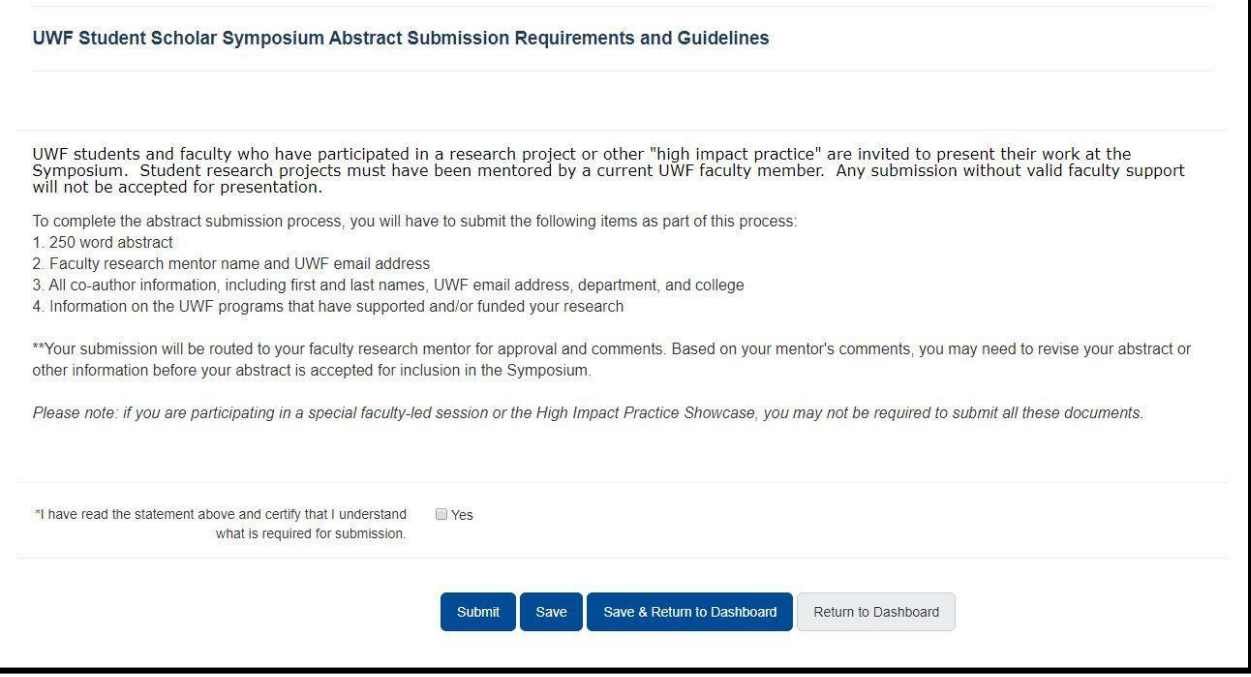

- 1. Read and click "Yes" to the outlined requirements and guidelines.
- 2. Click "Submit". You will receive a status update message. Click "OK", and you will be directed to the dashboard.

# Step 7. Student Scholar Symposium Abstract Submission Application (Application Dashboard: **Student (Presenter) Information)**

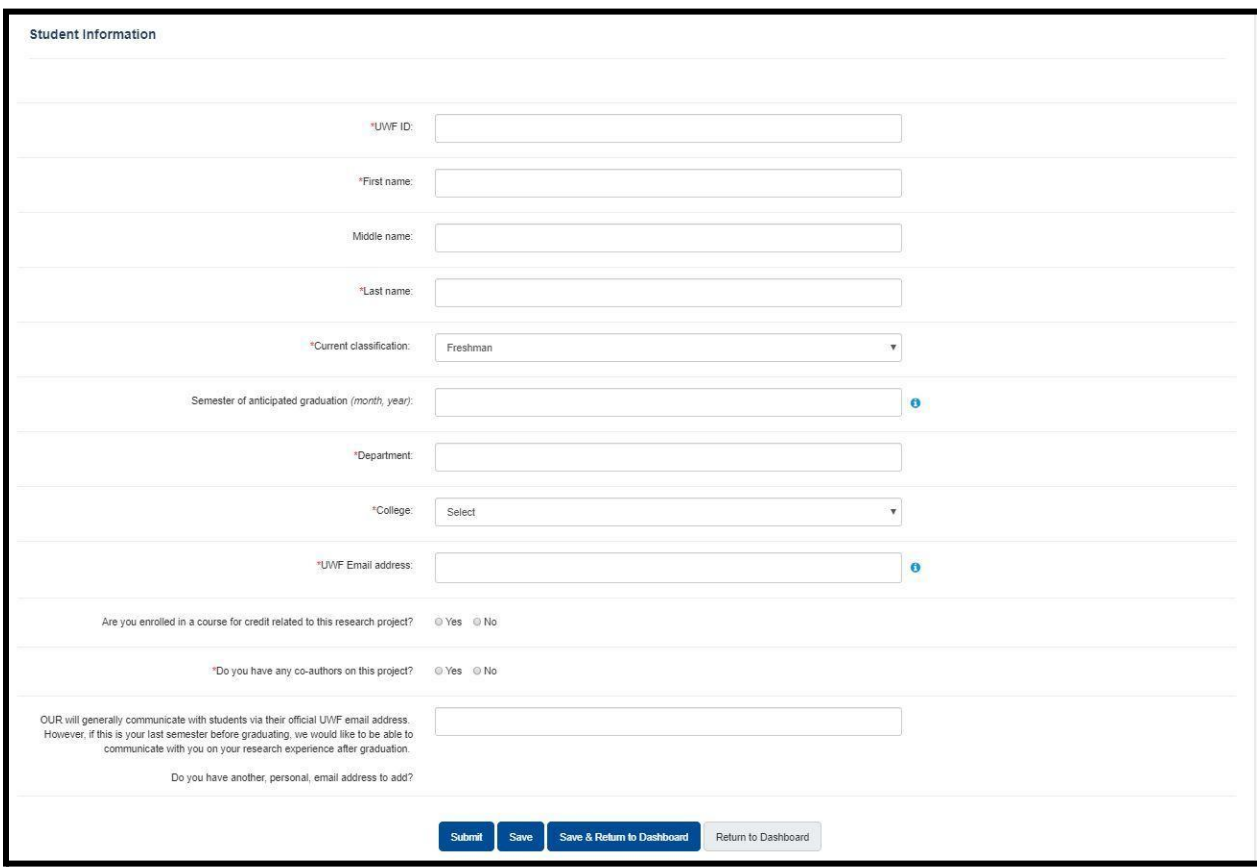

- 1. Enter Student (or Presenter) Information
- 2. Answer the questions in this section of the applicant submitting their abstract to present at the Symposium.
- 3. Click "Submit". You will receive a status update message. Click "OK", and you will be directed to the dashboard.

# Step 8. Student Scholar Symposium Abstract Submission Application (Application Dashboard: Presentation Type and Abstract Submission)

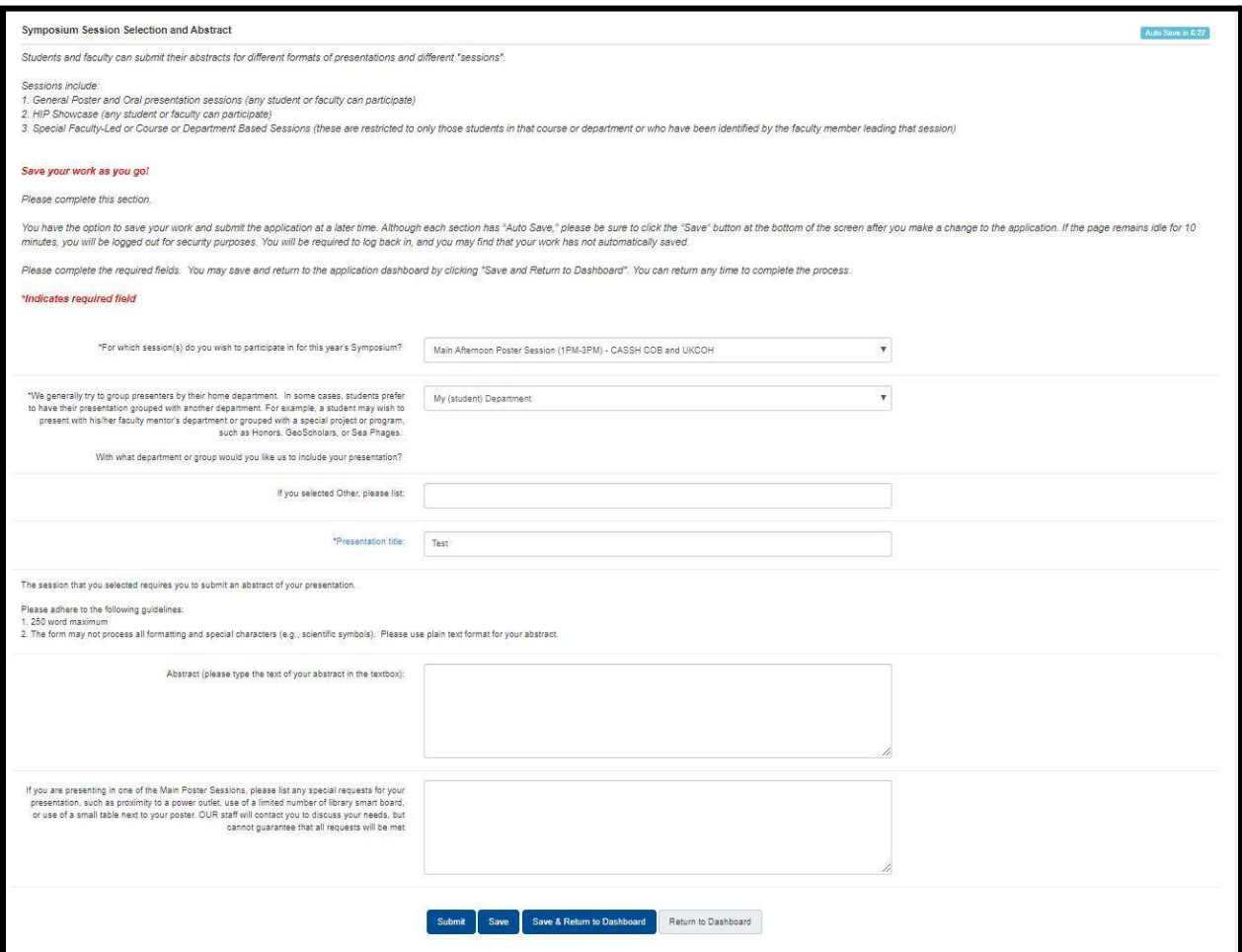

- 1. Answer the questions on the page.
- 2. Enter your Presentation Title and your Abstract
	- a. Abstract cannot exceed 250 words.
- 3. Enter any special requests you may have.
- 4. Click "Submit". You will receive a status update message. Click "OK", and you will be directed to the dashboard.
	- a. You will notice some new icons.

# Step 9. Student Scholar Symposium Abstract Submission Application (Application Dashboard: Faculty Mentor Information)

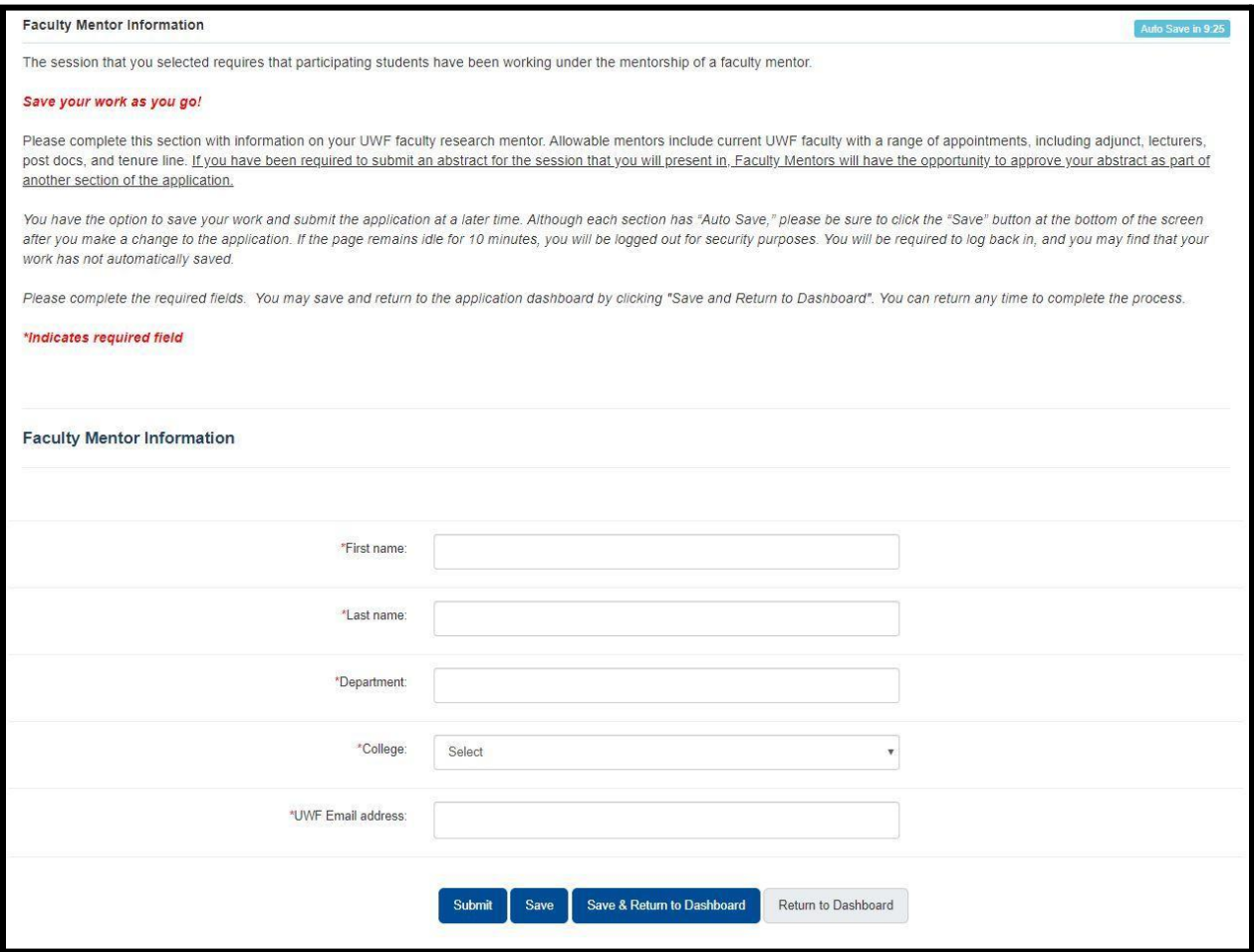

- 1. Enter Faculty Mentor Information with approval from your faculty mentor.\* Your faculty mentor will endorse your application before the final submission of your application. Without your faculty mentor's endorsement, your application will not be reviewed.
	- a. \***Best Practices**: you should have already spoken with your faculty mentor about this application before beginning. Make sure they are aware of your application before sending this electronic request for endorsement.
- 2. Click "Submit". You will receive a Status Update message. Click "OK", and you will be directed to the dashboard.

# Step 10. Student Scholar Symposium Abstract Submission Application (Application Dashboard: Request)

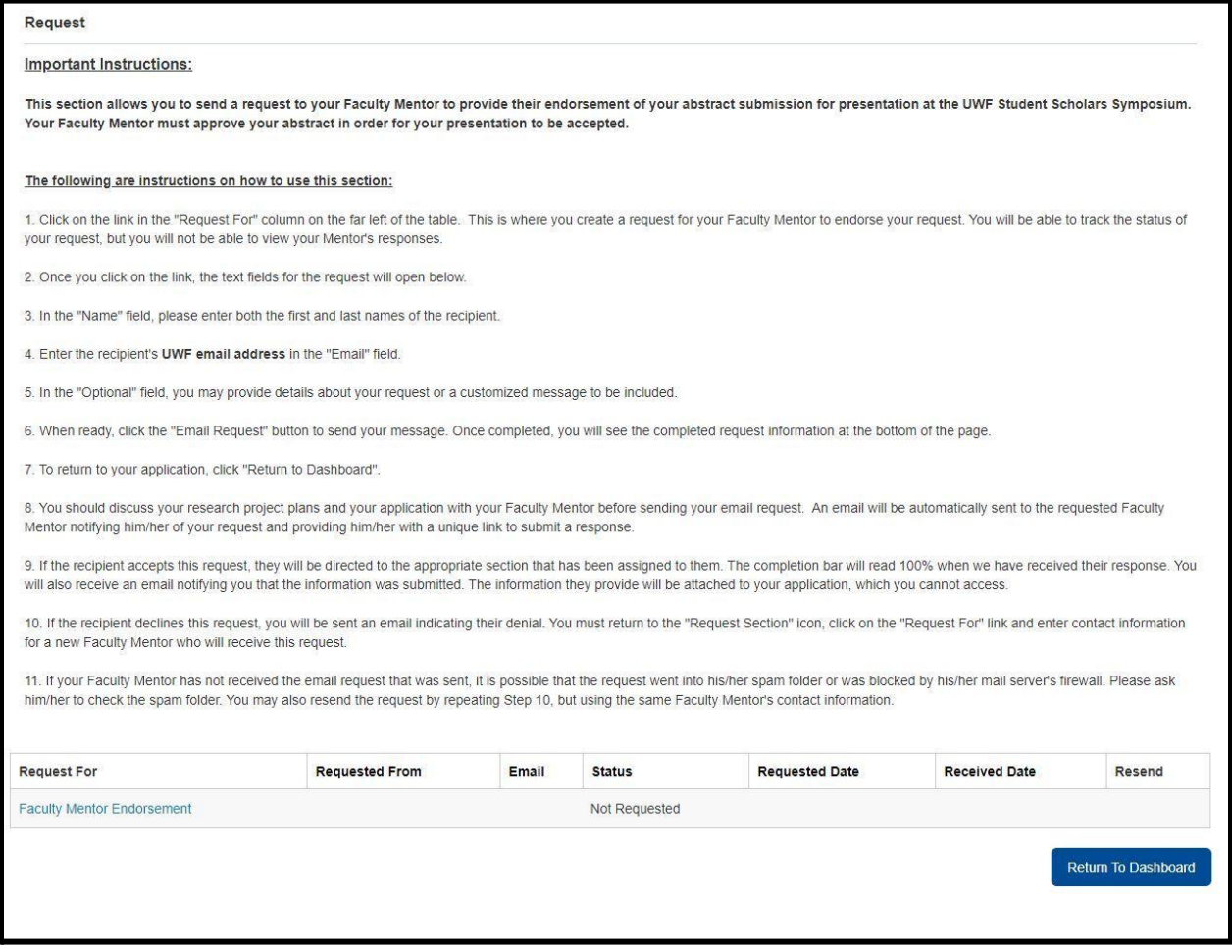

1. Click "Faculty Mentor Endorsement".

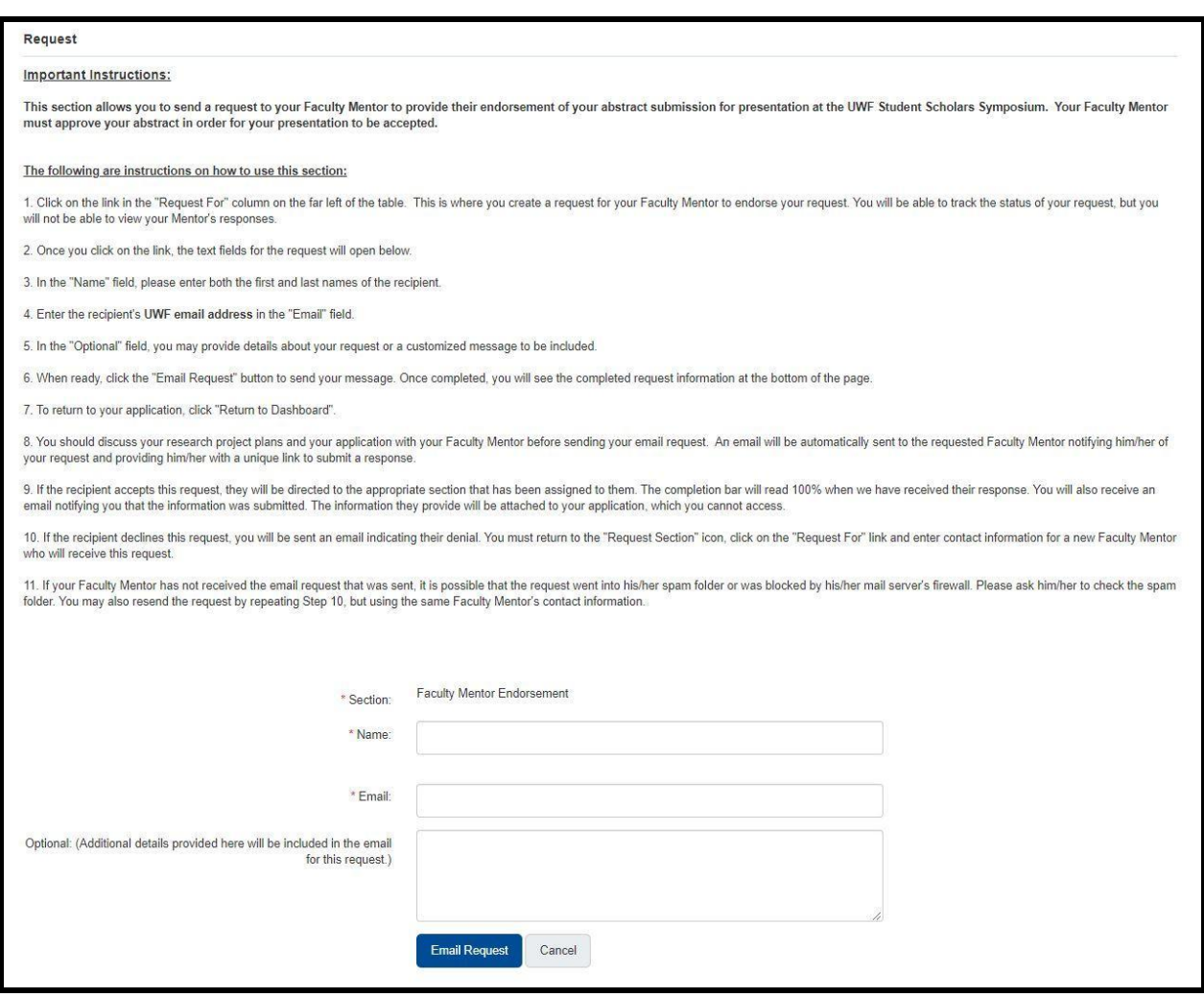

- 2. Enter your faculty mentor's name and email along with additional details you want to include.
- 3. Click "Email Request". You will be directed to the previous page which will indicate that the email was sent.
- 4. Click "Return to Dashboard".

# Step 11. Student Scholar Symposium Abstract Submission Application Completion

#### Deadline for Submission || 2/28/2020 5:00 PM (CST)

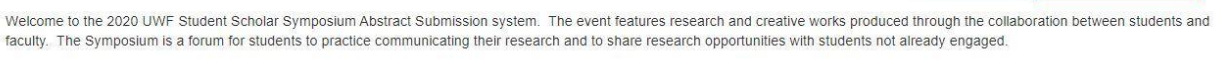

Choose Action -

Final Review and Submit

Students and faculty are welcome to present in more than one session or with more than one presentation in a session. Please use a new application for each presentation

Welcome to your Dashboard. From here you will be able to view all sections of your request and the status of each section as it is completed

#### Important Instructions:

- . When you see a blue information icon, a just hover over it to view the tip.
- . Click on any section and fill in the answers to questions as they are presented on the page.
- . Each section below must read 100% in order to submit your application. If a section does not read 100%, there are unanswered required question(s) in that section. Please check carefully for missed items
- . When you are ready to submit click the "Final Review and Submit" button. You will check a small checkbox and verify that your attachments have uploaded successfully, and the application contains all necessary information. If it does not, it will give you a message.
- Note: The file size for each document uploaded should not exceed 10mb/upload.

#### Save your work as you go!

You have the option to save your work and submit the application at a later time. Be sure to click the Save/Save and Return to Dashboard button at the bottom of each section to save your work Also, there is a timeout feature for security purposes. If the page remains idle for 10 minutes, your work may not be saved, and you will be required to log in again

#### \*Indicates required field

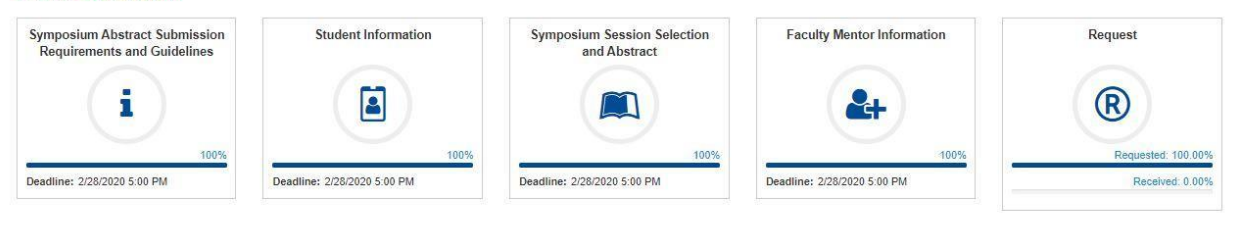

- 1. When all required fields are completed, you will be able to review and submit your application.
- 2. Under "Choose Action" select "Preview Application".
	- a. Your application preview will appear in a new window.
	- b. You may print your application if you choose.
- 3. When you are satisfied with your application, exit the window.
- 4. Select "Final Review and Submit". You will receive a System Alert message. Click "Continue with Review".
- 5. Review your application, and check the box in the lower-left corner of the page to indicate that you have done so. Click "Submit". You will receive an Application Submit message. Click "OK", and you will be directed to the dashboard.
	- a. Once you submit your application, you will not be able to make further changes.

Congratulations! You have successfully submitted your abstract for the Student Scholar Symposium. A confirmation email will be sent to you.